# ACCESSING YOUR ONLINE TRAINING

#### **STEP #1**

Go to your web browser and type in: http://my.ComplianceAtWork.com

## **STEP #2**

Type in your User ID and Password, then click **Log In**.

## **STEP # 3**

The system will open up on the **Home** tab, displaying a list of your **Incomplete Courses**. Click a **Start** Button to select a class to begin.

#### **STEP #4**

You will then see the **Course Menu** for the class you selected. Click the **Launch** button for the Introduction to begin viewing lessons.

### **STEP #5**

When the course opens up  $-$  it will open in a new window. $*$  Click the arrow buttons at the bottom to navigate through the course. *\* Make sure your Pop-Up Blockers are turned off.* 

#### **STEP #6**

Once you have reviewed all the content sections you may move on to the **Test**, listed as the last section. You will pass the course with 80% or higher, and may retake the test if needed.

After completing a course, your class will display on the **Completed Courses** tab under the **Home** tab, where you may click on **View Certificate** to print your certificate.

To begin another class, click on the **Incomplete Courses** tab and click another **Start** button.

## **STEP #7**

You may also view/print a **Training Status Report**. It lists the Course Title, Completion Date and time you spent on each module, with a total Time Spent at the bottom. Click on **Print Report** to print.

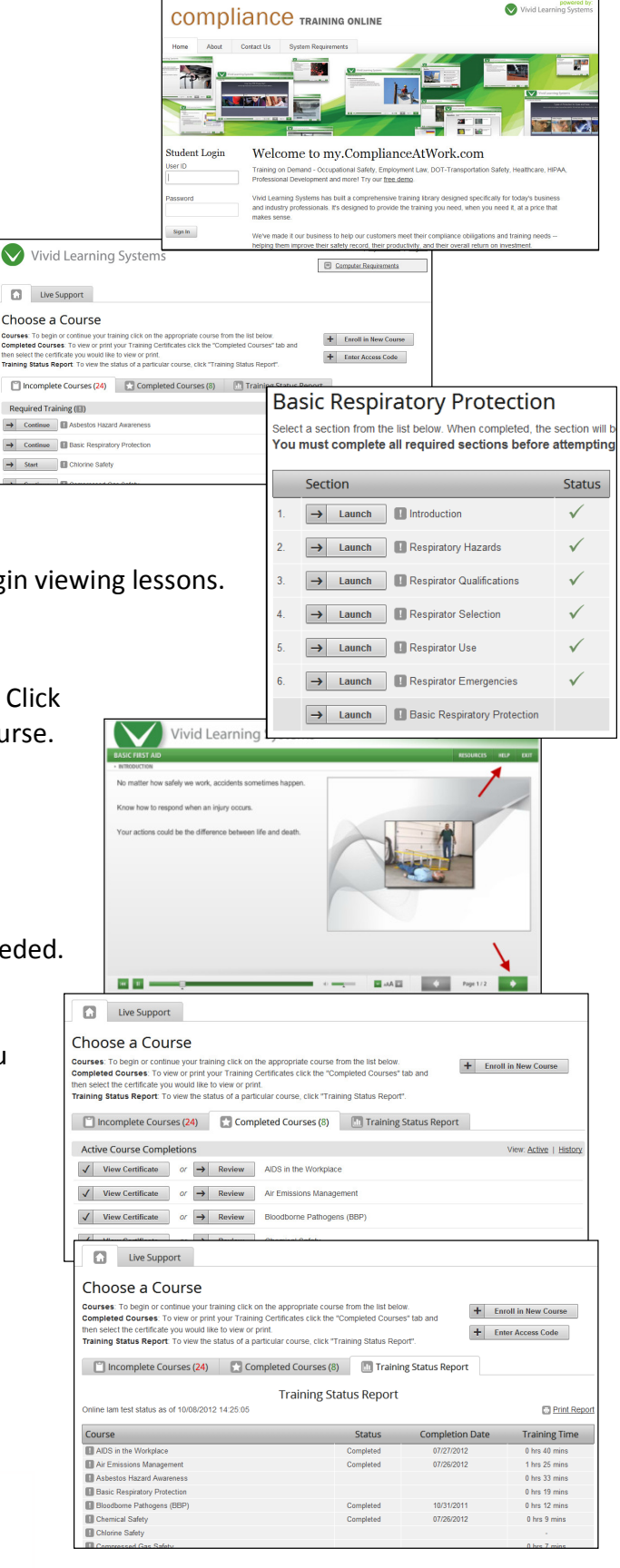

 If you are having trouble, you may use the **Email Comment** link at the bottom of the page to Email Customer Support.

© 2012 Vivid Learning Systems. All rights reserved. Privacy statement | Terms of use | Q Email Comment

You may also click on the **Computer Requirements** link at the top of the page. It will test a few settings on your computer and let you know if your system needs adjusting.

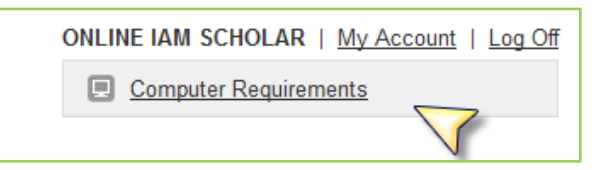

Settings that cannot be tested may also need attention.

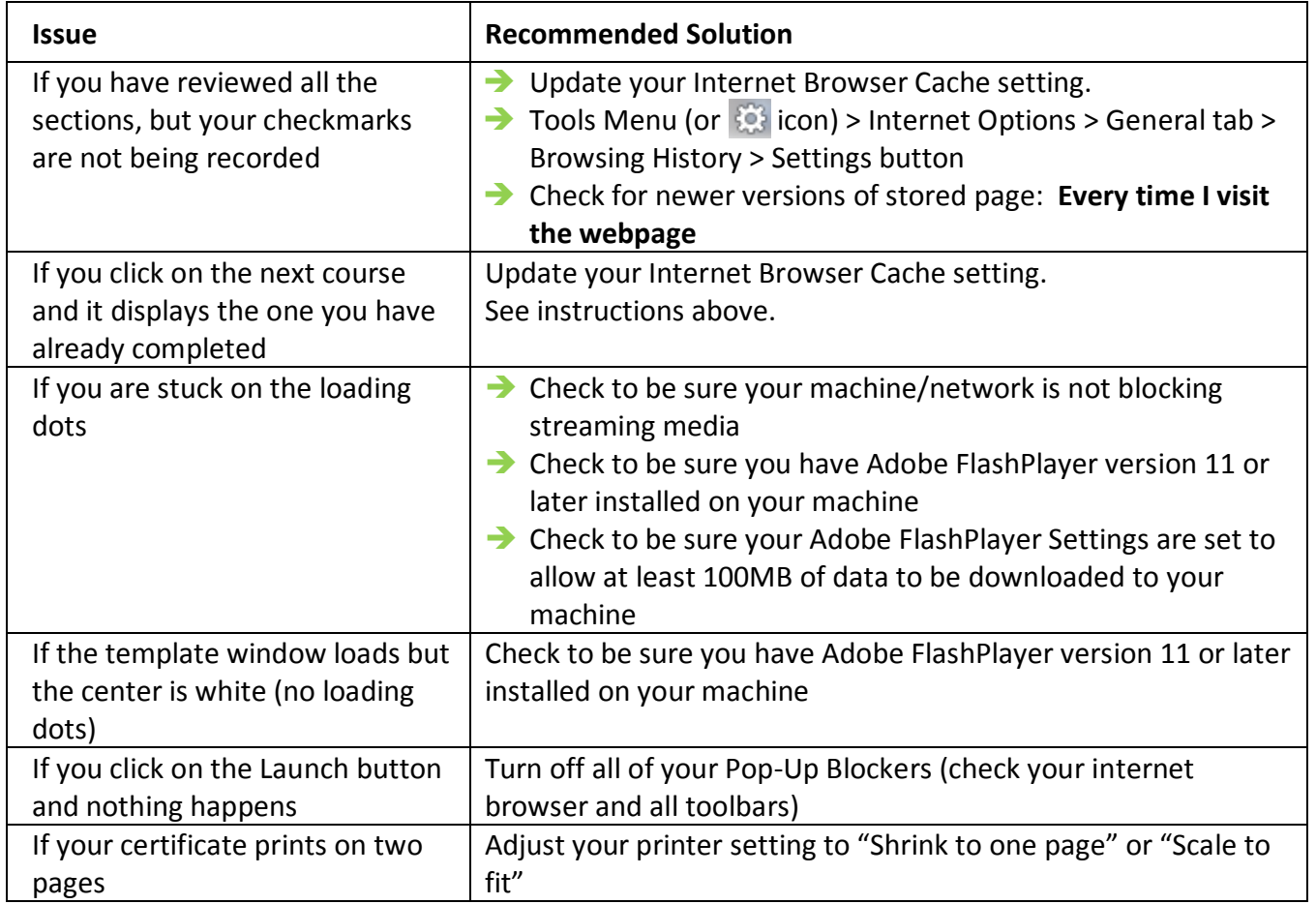